## **COME CONNETTERE BRID ALL'APP (IOS)**

Per favore segui questi step per connettere il tuo BRID:

- **1.** Scarica l'app **Brid Air Purifier** dal Google Playstore
- **2.** Se è la prima volta che attacchi alla corrente e accendi il tuo BRID vai semplicemente al prossimo step. Se hai già tenuto acceso in precedenza il tuo BRID per del tempo, ti suggeriamo un reset manuale [\(How To Manual Reset?\)](https://atellani.freshdesk.com/support/solutions/articles/44001875485-how-to-manual-reset).
- **3.** Apri l'app Home, se non hai l'app indicata, scaricala dall'Apple Store

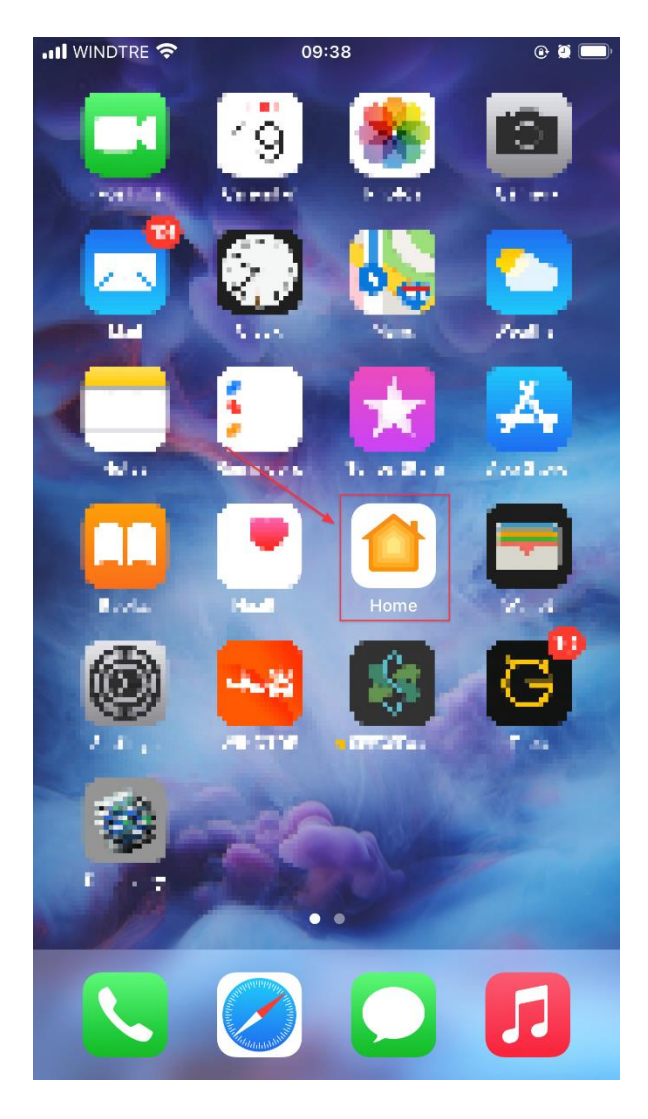

**4.** Una volta installata, apri l'app **Home** ed utilizzala per aggiungere Brid al tuo spazio Home.

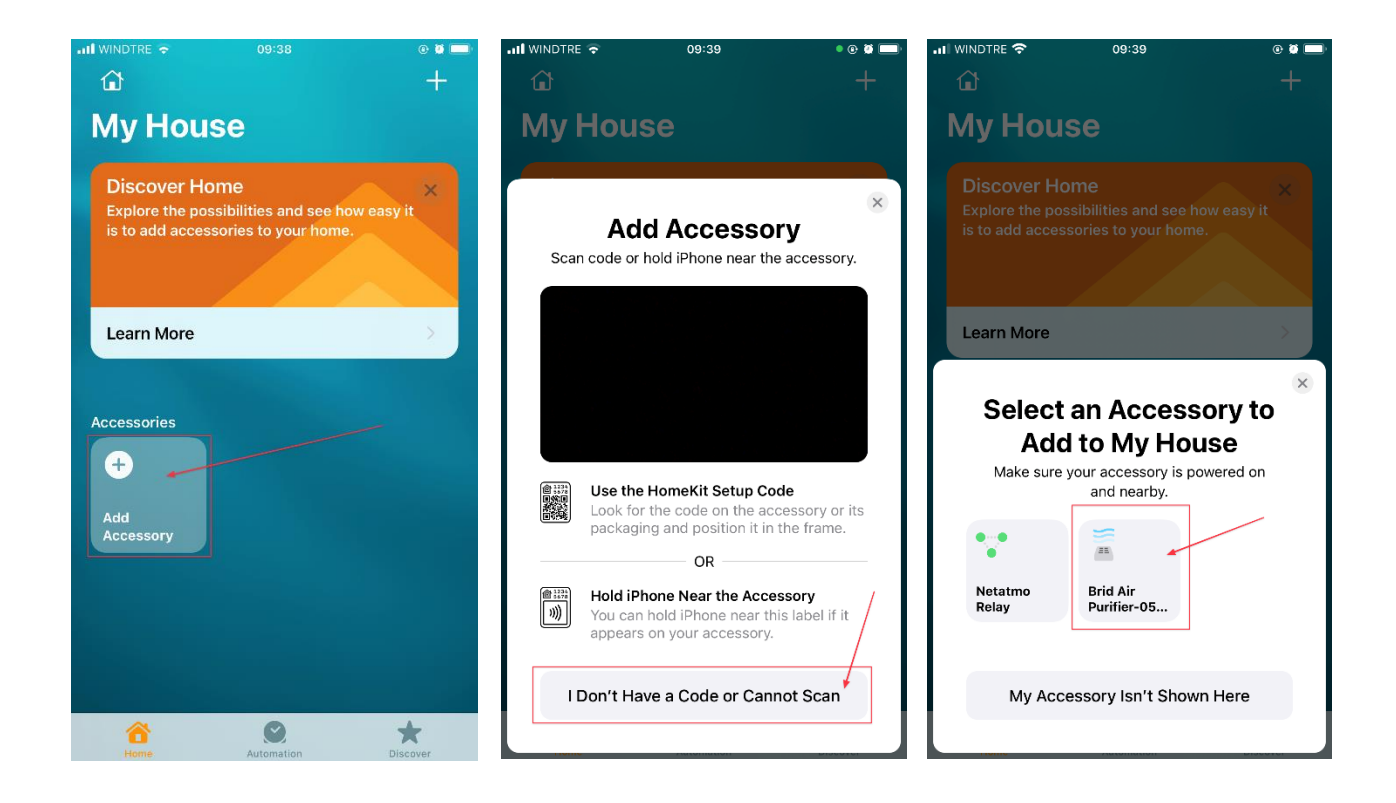

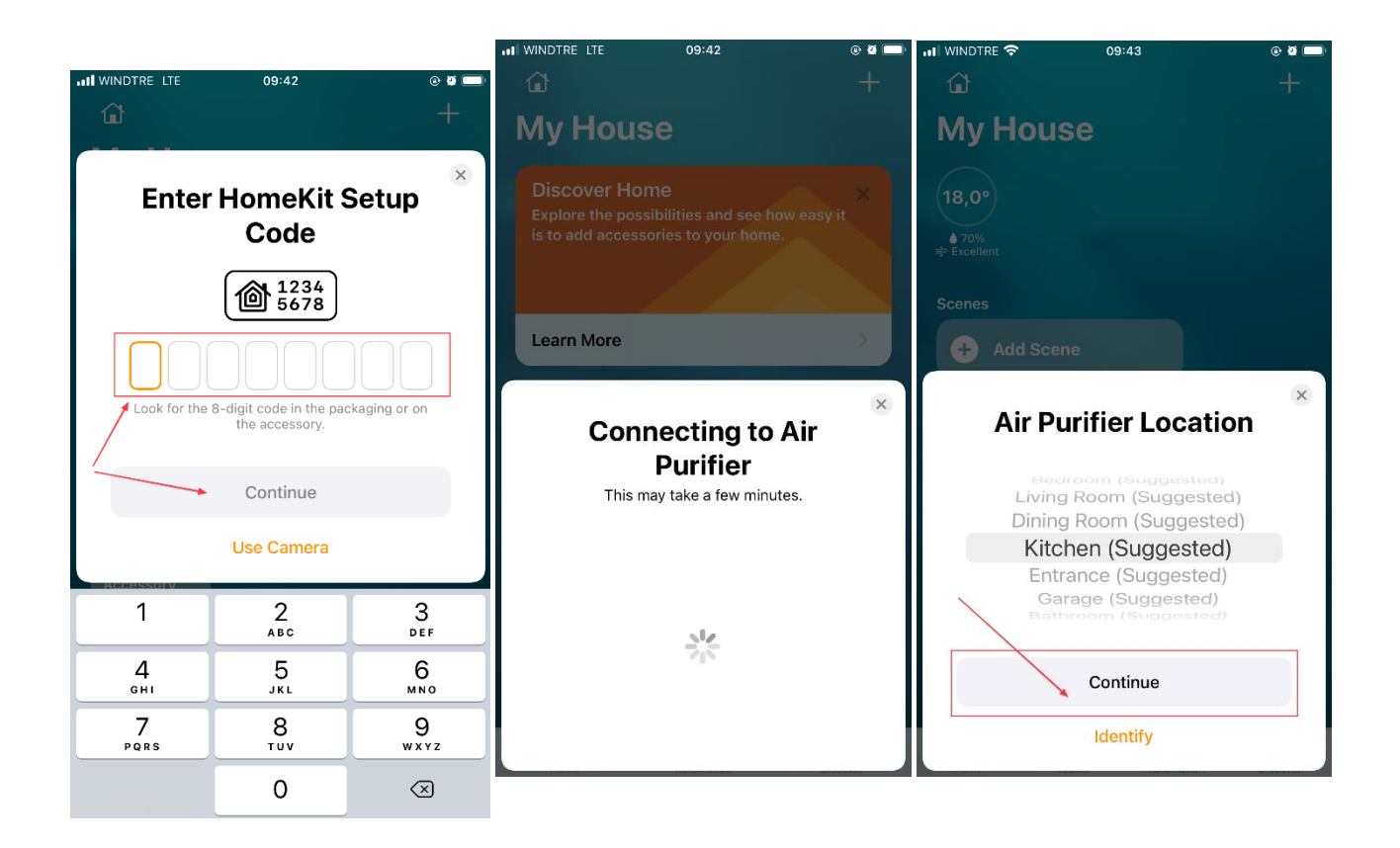

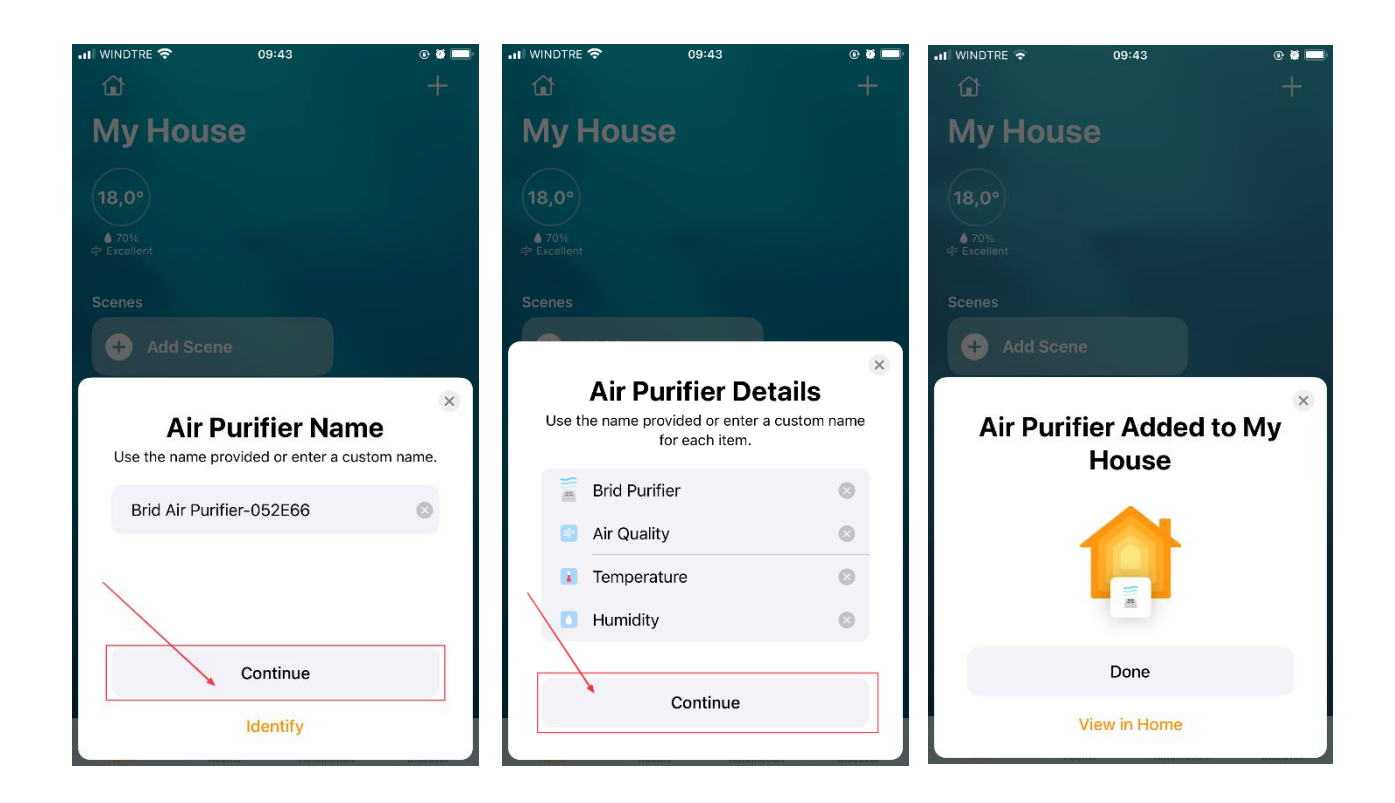

**5.** Una volta ache Brid è stato aggiunto al tuo spazio **Home**, apri l'App **Brid Air Purifier** e sarai guidato attraverso questi step:

- **5.1.** Analisi delle reti presenti, alla ricerca di un Brid disponibile pronto ad essere accoppiato.
- **5.2.** Selezione di un Brid dalla lista
- **5.3.** Brid verrà automaticamente connesso alla tua WiFi di casa

**5.4.** Puoi adesso scegliere un nome per il tuo Brid e iniziare ad utilizzare l'app.

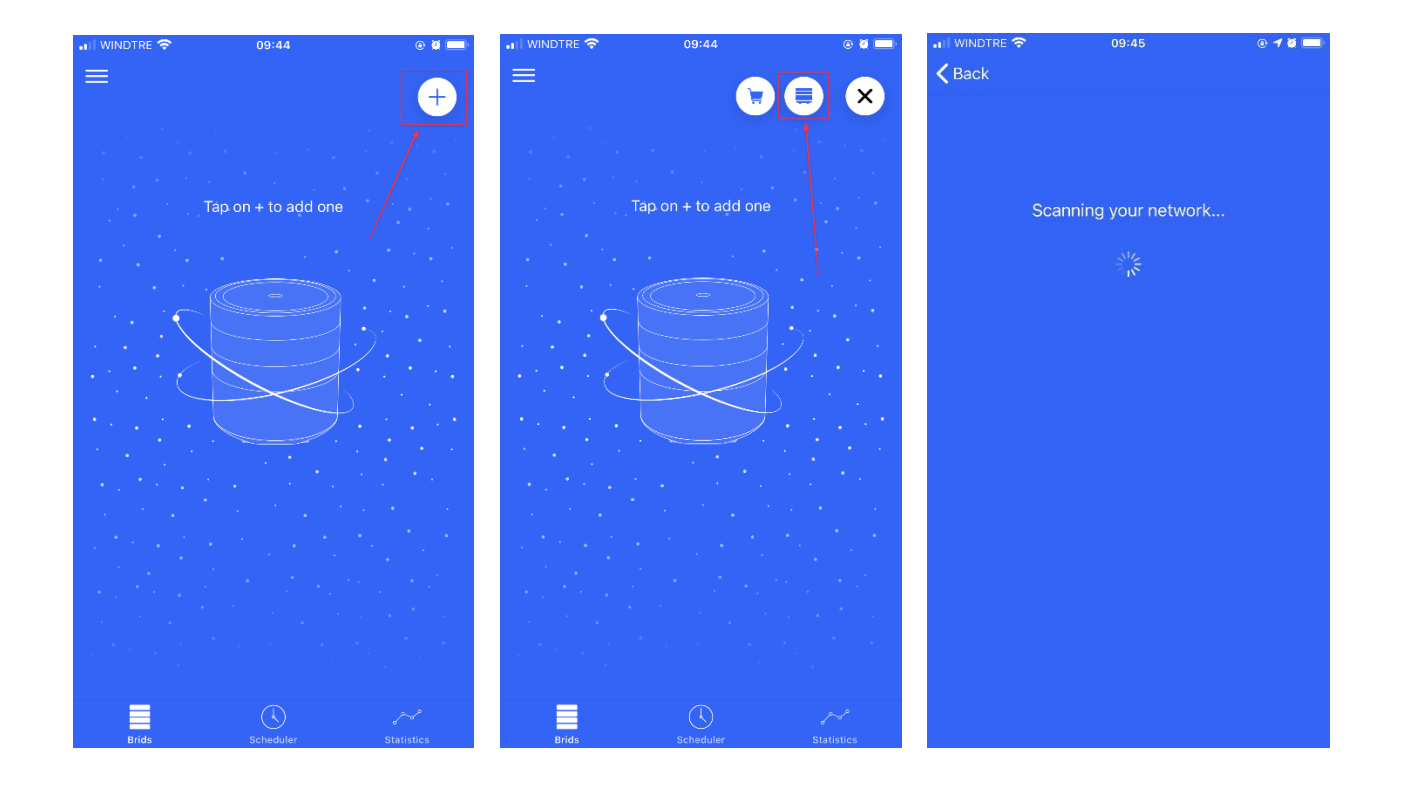

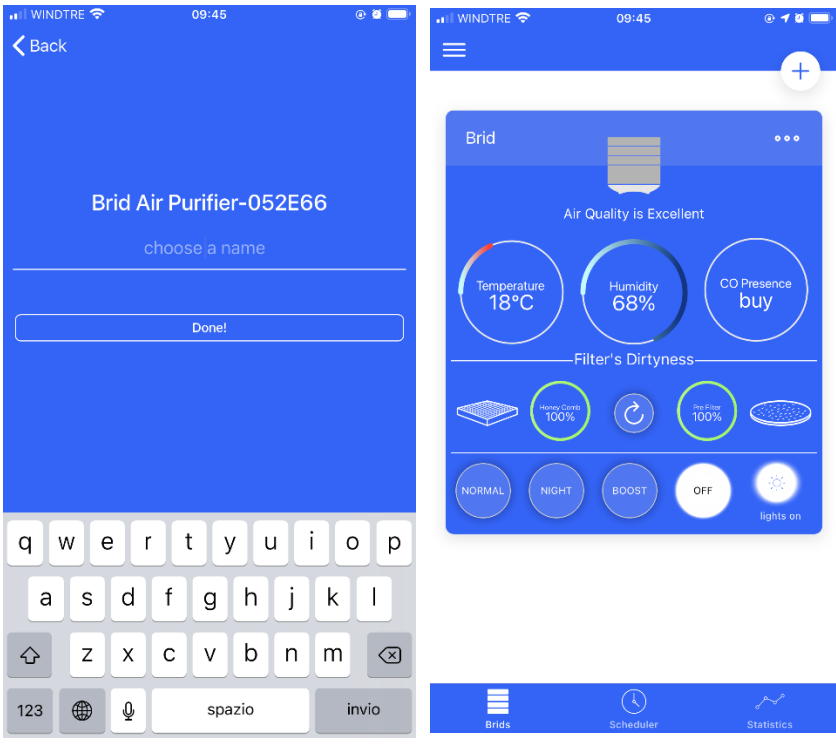

## **NOTE:**

## -Assicurati che il tuo GPS sia attivato.

**-**Brid non funziona efficientemente con una WiFi a 5Ghz, quindi raccomandiamo fortemente di utilizzare la WiFi a 2.4Ghz.

-Brid dovrebbe essere posizionato non troppo lontano dal tuo modem WiFi, quindi per favore posiziona il tuo Brid in una qualunque posizione in cui ci sia un buon segnale WiFi.